### **GRAFICA**

# **Due o tre cose da sapere sul Business Graphics**

*di Francesco Petroni*

*Molti utilizzatori dei vari fogli elettronici, e che hanno scelto tale strumento per le sue potentissime capacità di calcolo, in genere non sfruttano, e in certi casi non conoscono, le altre funzionalità, che sono altrettanto potenti. Parliamo ad esempio delle funzionalità di formattazione, necessarie quando occorra mettere in ((bella» i dati numerici, delle funzionalità di Database, utilissime specialmente per postprocessare grossi volumi di dati già disponibili, delle funzionalità di Charting, quelle per intenderci che permettono, con poche mosse, di ottenere dai dati numerici già presenti e organizzati sul proprio foglio di calcolo, una loro vista in forma di Diagramma.*

*Tali operazioni sono talmente semplici ed intuitive che si potrebbe essere indotti a sottovalutare le potenzialità delle funzioni grafiche, considerandole solo una banale forma di visualizzazione dei dati numenci*

Invece, specie con le ultime versioni dei prodotti a base foglio elettronico, e specie ora che impera incontrastato Windows, tali funzioni sono state notevolmente potenziate, al punto che per poterle sfruttare appieno occorre affrontare anche alcuni aspetti concettuali, meno immediati ed intuitivi di quelli base. Rimane comunque fermo il fatto che il grafico deriva sempre da dati numerici.

In questo articolo, approfittando dell'uscita della versione 4.0 di Microsoft Excel, in cui vengono ulteriormente potenziate le sue già eccellenti funzionalità grafiche, vogliamo trattare alcuni di questi temi più particolari.

#### *La definizione delle Serie di Dati*

I dati numerici da vedere in forma grafica sono organizzati per Serie. Per ogni elemento presente nell'asse X possono essere indicati più valori Y. Per cui le serie sono sicuramente una per l'asse X, e questa può essere costituita da Etichette, Date, in uno dei formati data o ora, Numeri, ecc. e più di una per l'asse Y.

Alcune tipologie di Diagrammi vogliono un numero fisso di Serie Y. Il diagramma a Torta ad esempio ne vuole una sola, il diagramma «Hi Low Close», che vedremo tra un po', ne vuole tre. Fino a un paio di anni fa il numero massimo di serie Y definibili in un prodotto di tipo Spreadsheet era stato fissato, dal Lotus 123, in 6.

Oggi questo numero massimo è stato in molti casi superato mentre il numero massimo di valori per serie è ormai, in tutti i prodotti, elevatissimo, e ben superiore alle normali necessità. In alcuni tipi di grafico, ad esempio Torta e Istogramma, Diagrammi che visualizzano serie di più di 10 o 20 valori risultano peraltro incomprensibili.

In Excel 4.0 possiamo dire che il numero di serie, e di valori per serie, è condizionato solo dalla memoria della macchina.

Per definire le serie da graficare si possono seguire due strade. La prima è preventiva nel senso che sul foglio con i numeri si evidenzia il blocco di valori (è

**Microsoft Excel** 百日 Eile Edit Formula Format Data Options. Macro Window Help EGRADI XLWEDATIDI XLS<br>A 8 C C D 恒度 E GRAD1.XLWJE GRAD1.XL **Penne Gomme** 1985<br>**1925** 713<br>1933 713  $112$  $\begin{array}{c} 113 \\ 120 \\ 125 \\ 179 \\ 133 \\ 135 \end{array}$ **1986** 97 'O **198/** 93 **<sup>1988</sup> <sup>93</sup> <sup>16</sup>**" 1909 99 71 '990 **105** uu l'''' '00 O. **E** Penne E Gomme E Matrix  $-1000$ [EGRAB1.30 W]EGRAB2.30 C JE GRADI DO WJE GRADI DO O uo~ .70 • '00 . **.1981** '"'"70

*Figura* l - *Business Graphics - Concetlo di Serie.*

*Sia che* si *lavori con uno spreadsheet sia che* si *lavori con un prodotto di tipo Grafico. la produzione di un qualsiasi diagramma parte da una* o *più serie di dati numerici disponibili in forma tabella re. Se la tabella* è *rettangolare. ed ha intestazioni di riga* e *di colonna. occorre decidere* se si *lavora con Serie organizzate per righe* o *per colonne. Nella figura vediamo diagrammi eseguiti con gli stessi dati. ma visti nelle due direzioni.*

■ 1991

*Figure* 2, 3 - *Business Graphics - Dialog Box per la definizione delle*

*In Excel, stiamo usando la versione 4.0 Euro, si possono definire*

anche in questo caso possibile anche la evidenziazione di serie non contigue) e poi si apre un nuovo foglio di tipo Chart. L'altra è quella che consiste nell'apertura di un Foglio di tipo Chart vuoto e poi nell'operare nella finestra di dialogo conseguente la opzione di Menu Chart Define Series (a proposito siamo alla fine di maggio e stiamo ancora utilizzando la versione Euro dell'Excel 4.0) e che vediamo in figura 2.

Sono possibili anche alcune varianti. Ad esempio si può evidenziare il blocco con i Dati, poi eseguire il comando Edit Copy (Modifica Copia). Se a questo punto si apre un nuovo foglio Chart, non appare nulla. Occorre infatti eseguire il comando Edit Paste Special (Modifica Incolla Speciale), che propone alcune varianti, come quella che rende possibile rigirare le serie (figura 3). Serve quando i dati sono organizzati per righe orizzontali.

La procedura di definizione delle Serie, qualsiasi strada si intraprenda, è semplice.

L'unico pericolo è quello di definire Serie con un numero di valori differente tra di loro o differente rispetto a quello delle etichette.

#### *La Serie* **X**

Le Serie X è costituita da « Etichette» (Label) che possono essere stringhe, date, numeri che vengono poi visualizzati lungo l'asse X. Niente da dire sulle etichette di tipo Stringa. Per quelle di tipo Data va detto che vengono visualizzate con lo stesso formato (voce di menu Formato Numero) definito sul foglio di calcolo, e lo stesso discorso vale per i valori numerici.

Per definire invece il tipo di Carattere e l'orientamento del testo i comandi da attivare sono FONT e TEXT, di cui vi risparmiamo la traduzione e la descrizione del significato.

Nel caso di Etichette numeriche, ad

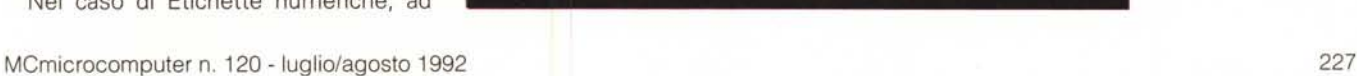

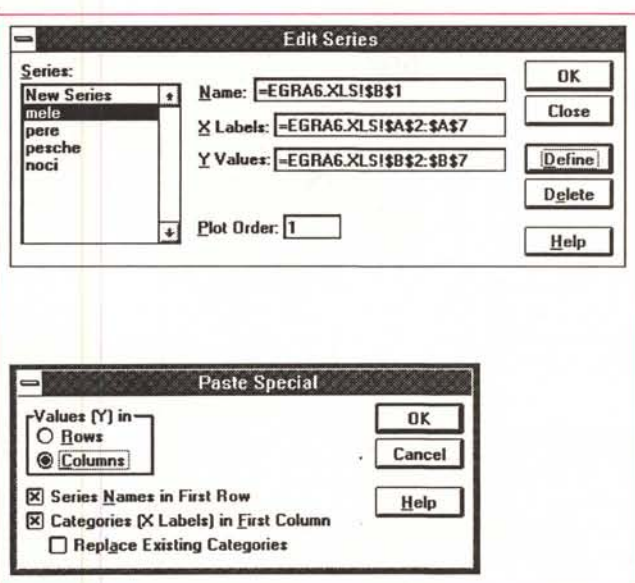

*le Serie sia evidenziandole sul foglio numerico, operazione da eseguire preventivamente rispetto all'apertura del nuovo foglio grafico, sia riempiendo la Dialog Box relativa alle Serie, attivabile dal menu del foglio Grafico.*

*Serie.*

*Figura* 4 - *Business Graphics - Diagramma con ... un buco nei Dati - Tipo XY* o *Scatter. Supponete di avere una serie di rilevazioni delle temperature eseguite in varie ore del giorno, ma con qualche irregolarità, nel senso che vi mancano i dati di alcune ore. In questo caso* è *obbligatorio utilizzare una tipologia di diagramma in cui si possano indicare anche i valori X oltre che quelli Y, in modo che vengano correttamente diagrammate anche queste irregolarità.*

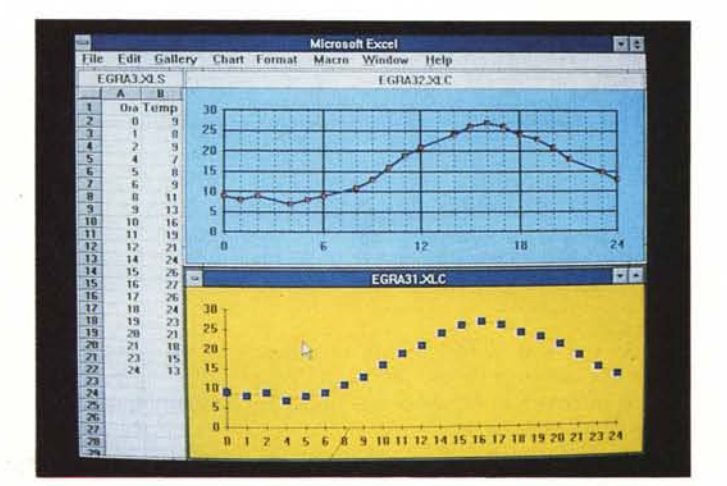

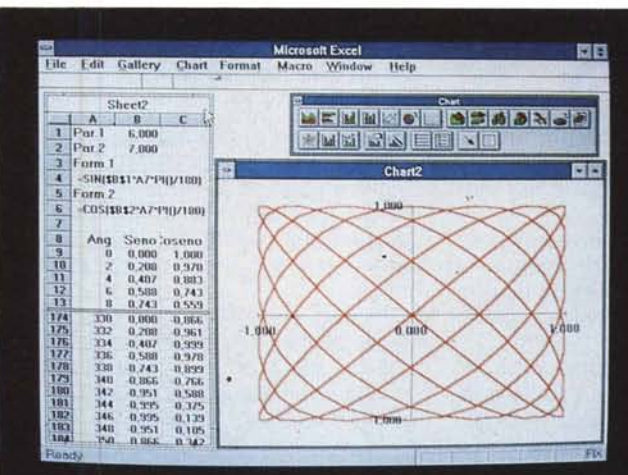

*Figura* 5 - *Business Graphics - Diagramma XY di tipo Creativo. Lo stesso tipo di grafi*co *appena visto può essere usato per tracciare delle linee basate su una serie di coppie di coordinate X e Y. Ad esempio la serie di coordinate* 1,l 2, l 2,2 1,2 l, l *produce un quadrato. Nel nostro caso le coppie di valori XY sono generate da funzioni trigonometriche e il diagramma risultante* è *un suggestivo diagramma di tipo chiuso* o *«intrecciato)).*

esempio anni, ore del giorno, serie numeriche di qualsiasi tipo, nulla da dire, in quanto queste vengono semplicemente riportate lungo l'asse X nell'ordine in cui sono presenti nel foglio.

Molto da dire quando i valori della serie X influiscono nel grafico. È il caso dei diagrammi di tipo XY in cui la serie X indica un valore cartesiano. Per cui le serie X e Y1 tracciano una linea, le X e Y2 una seconda, ecc.

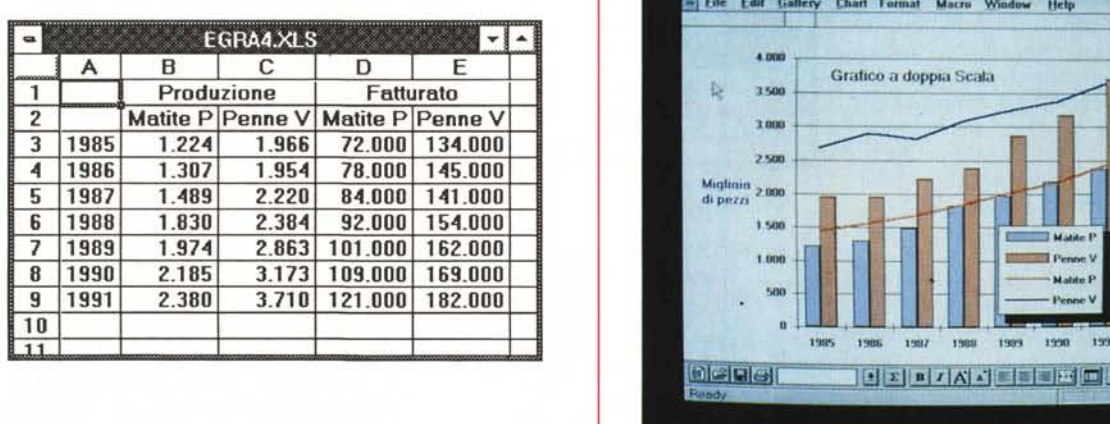

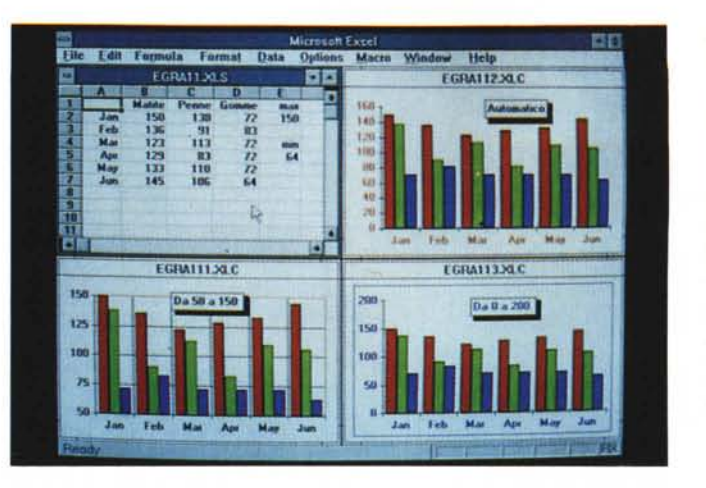

*Figura* 6 . *Business Graphics . Interventi sulla Scala.*

*Per ciascuna scala* è *possibile definire un valore minimo e uno massimo e due valori di intervallo, maggiore e minore, sui quali si può impostare la Griglia che migliora ulteriormente la leggibilità del grafico stesso. Nei nostri tre esempi, che* rappresentano lo stesso *grafico, vediamo* uno «Scaling» auto*matico, lasciato cioè all'Excel, e due manuali in cui abbiamo impostato minimo e massimo.*

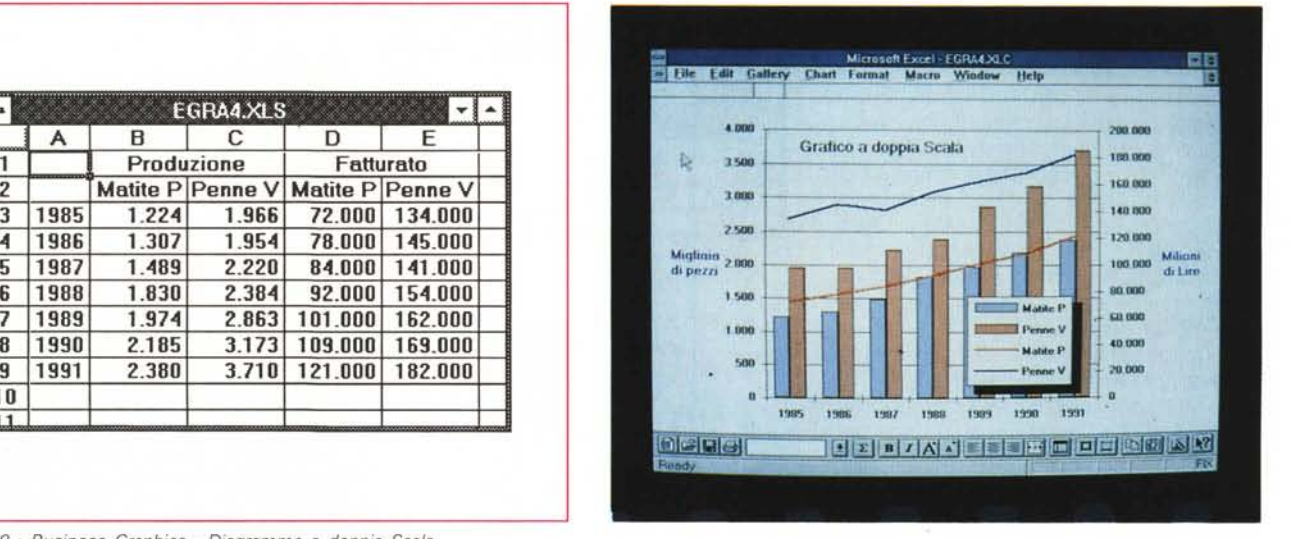

*Figure* 7, 8 - *Business Graphics - Diagramma a doppia Scala.*

Può capitare di dover graficare più serie di dati basati sullo stesso asse X, ma il cui significato e le cui unità di misura siano differenti, come quelli proposti da Produzione e Fatturato. Ne consegue un diagramma «a doppia scala» in cui si possono trattare in maniera autonoma i due assi.

Nella figura 4 vi mostriamo una evidente applicazione di tale tipo di grafico, e nella successiva figura 5 una applicazione meno evidente.

Se ci soffermiamo sulla prima immagine possiamo notare che il grafico rappresenta l'andamento della temperature nel corso della giornata. Abbiamo un valore per ciascuna ora, con l'eccezione però di alcune ore, per le quali il dato non è disponibile.

In un diagramma Lineare semplice l'asse X contiene le etichette, per cui per intenderei vengono semplicemente scritti i numeri 5 6 8 ad eguale distanza l'uno dall'altro.

Il diagramma di tipo XY invece «interpreta» come un valore di coordinata anche il valore X, per cui nel grafico tra 8 e 6 c'è una distanza doppia rispetto alla coppia 5 e 6.

Generalizzando, in un diagramma XY il prodotto interpreta le serie come coppie di coordinate cartesiane che vengono calcolate e tracciate sul foglio. La Serie X può essere anche non crescente ed in tal caso il diagramma ha dei «ritorni», provocando dei diagrammi ad andamento non progressivo.

Le funzioni trigonometriche, che abbiamo utilizzato nell'esempio di figura 5 si prestano per questo tipo di Diagramma che alcune volte produce dei risultati... creativi.

#### *La lettura dei Dati La Scala*

Gli assi X e Y e le relative Scale, che possono essere accentuate inserendo Griglie (orizzontali e verticali, maggiori e minori, diversamente formattate) sono indispensabili per poter interpretare e poter leggere i valori messi in forma grafica.

Per ciascuna scala è possibile scegliere tra calcolo Automatico e calcolo Manuale in cui occorre in pratica definire un valore minimo e uno massimo e due valori di intervallo, maggiore e minore, sui quali si può impostare, come appena detto, la Griglia, che migliora ulterior-

mente la leggibilità del grafico, anche dei punti lontani dagli assi. Nei nostri tre esempi (figura 6). che rappresentano gli stessi valori numerici, vediamo sia uno Scaling automatico, lasciato calcolare all'Excel, che due Scaling manuali, in cui abbiamo impostato noi minimo e massimo.

Inoltre mentre un diagramma semplice ha in genere un solo asse Y, un diagramma «misto», più complesso quindi, e che vedremo poi, può averne due, uno a sinistra e uno a destra, per cui occorre decidere quali serie si «appoggiano» a sinistra e quali a destra.

Anche il grafico di tipo XY appena visto ha due assi, uno orizzontale e uno verticale.

In tutti casi per ogni asse si può definire il Range (Intervallo), in modo automatico e manuale. In figura 6 abbiamo quindi visto tre grafici identici come dati, ma differenti come Scaling. In figura 7 e 8 vediamo due grafici a «Doppia Scala».

La Doppia Scala diventa indispensabi-

*Figura* 9 - *Business Graphics - Diagrammi Combinati in Excel 4.0.*

*Si possono sempre sovrapporre due grafici, anche di due tipi differenti, che condividano l'asse delle X e che possono quindi sfruttare, come appena visto, due scale differenti. Excel ne propone un certo campionario che può ampliarsi se l'utente interviene sulle due voci di menu Grafico Principale e Grafico Sovrapposto e che servono per scegliere le rispettive caratteristiche indipendentemente l'uno dall'altro.*

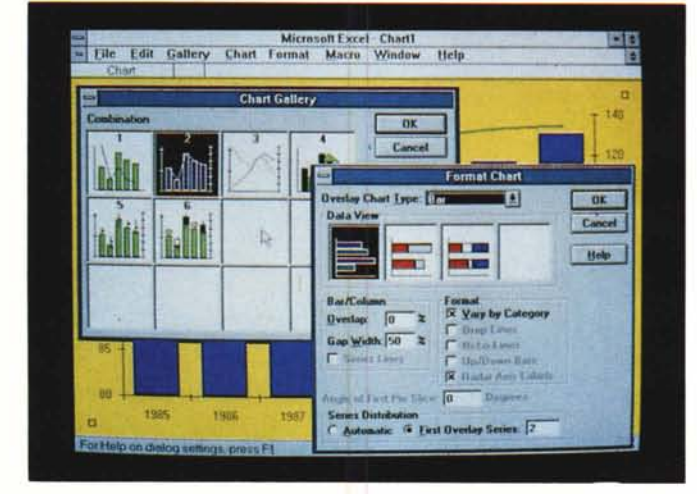

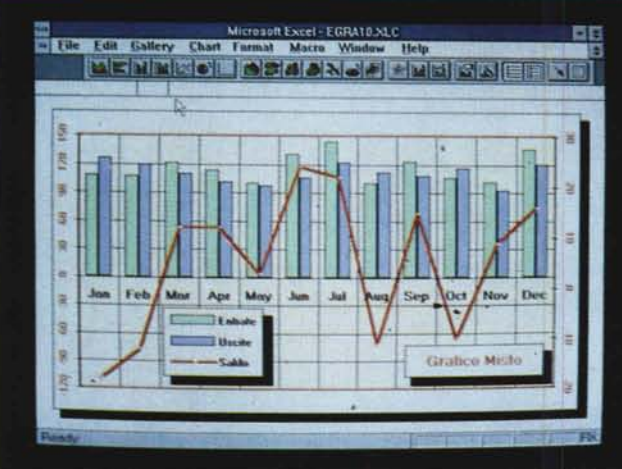

le quando le Serie hanno un significato e conseguentemente una unità di misura differente, come quelli proposti di Produzione e Fatturato.

### *Grafico Principale* **e** *Grafico Sovrapposto*

In numerosi prodotti grafici esistono

*Scala.*

*Figura IO - Business Graphics - Diagramma ((Combinato)). La possibilità di utilizzare diagrammi con più tipologie di grafici e con due scale* è *legato quindi al concetto di Sovrapposizione. La sovrapposizione può essere impostata dall'utente che decide il diagramma principale e il diagramma da sovrapporre. Excel provvede ad allineare l'asse delle X e la relativa*

diagrammi di tipo Combinato. Excel ne propone alcuni tipi, in una videata della Gallery (figura 9) che è il suo campionario. È necessario combinare i diagrammi anche per poter, come appena fatto, realizzare i diagrammi a Doppia Scala.

Se si sceglie un grafico di tipo Combinato vengono attivate due Dialog Box, una che si chiama Main Chart e una che si chiama Overlay (rispettivamente Grafico Principale e Grafico Sovrapposto), in cui si decidono le caratteristiche dei due grafici che possono variare tra l'uno e l'altro. Non può variare l'asse delle X che accomuna i due diagrammi (figura 10).

#### *Tipi strani di Diagrammi*

Esistono tipologie di grafici d'uso frequentissimo, come gli Istogrammi, i Diagrammi Lineari o quelli a Torta, ed altri d'uso meno frequente o addirittura d'uso specialistico.

Anche se sono d'uso meno frequente è bene conoscerli per individuarne il campo d'utilizzo, perché prima o poi potrebbero servire. Ne proponiamo alcuni.

Il primo, in figura 11 e 12, è il Diagramma Polare; che, invece di mostrare valori in formato XY, li mostra in un formato polare, che si basa su un angolo e un raggio.

Il secondo, in figura 13, è un Diagramma Hi Low Close, amato dagli operatori di Borsa, che ha anche una variante che mostra, oltre ai tre valori minimo, massimo e finale che il titolo ha assunto

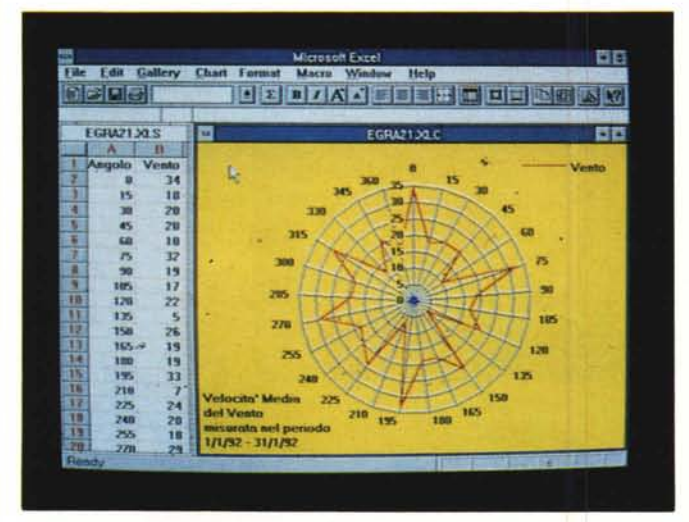

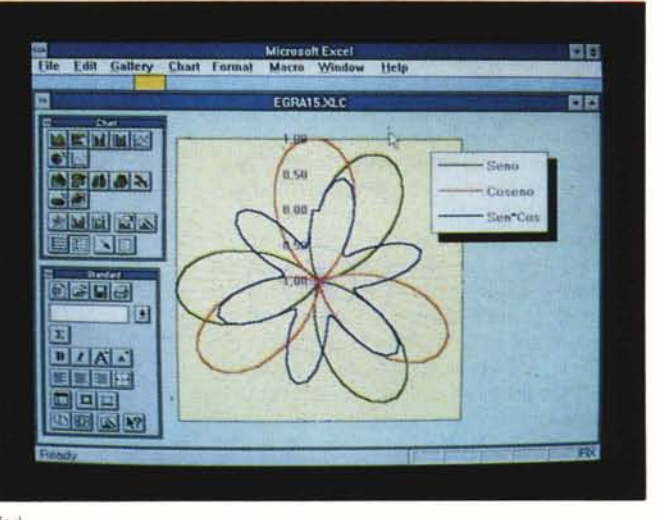

*Figure* Il, 12 - *Business Graphics - Tipi Strani di Grafici - Diagramma Polare (Radar).* Esistono tipi di grafici d'uso frequentissimo, come gli Istogrammi, i diagrammi Lineari o quelli a Torta, ed altri d'uso meno frequente o in certi casi riservato agli specialisti. Ne vediamo un paio. Il primo è il diagramma Polare (in Excel Euro si chiama Radar) in cui vengono visualizzati due valori, uno reso in un formato angolare e uno lasciato in un formato lineare. Nell'esempio siamo noi che abbiamo preparato un range di valori tra 0 e 360 gradi. Se i valori non fossero ripartiti in un angolo *giro, se ne occuperebbe Excel.*

nel periodo di interesse, anche l'istogramma della quantità di titoli posseduti nel periodo.

Passiamo ora alla figura 14. Bella vero? Si tratta di una novità per gli Spreadsheet ed è presentata dall'Excel 4.0. <sup>È</sup> una tipologia tridimensionale (si chiama 3D Surface) e serve per visualizzare un valore Z, funzione di due valori X e Y. Vengono visualizzate sia le linee parallele al piano ZX che quelle parallele al piano YZ.

#### *Calcoli*

Alcuni tipi di grafici comportano da parte del prodotto anche l'esecuzione di Calcoli che servono per convertire i valori di partenza in valori graficabili.

Tali calcoli sono eseguiti ad esempio in tutti i tipi di grafici che mostrano una rappresentazione percentuale, o in tutti i tipi di grafici di tipo statistico, come quelli che calcolano e visualizzano linee di regressione.

In figura 14 presentiamo un campionario di diagrammi con sottostanti calcoli percentuali. Siamo freschi di elezioni e quindi questi tipi di grafico, che mostrano valori, di qualsiasi tipo siano e di qualsiasi unità di grandezza, in una rappresentazione percentuale, ci risulteranno un po' più chiari.

È ovviamente Excel che esegue i calcoli (si tratta di cosiddette «proporzioni») per tradurre in percentuali i valori iniziali.

#### *Varie ed eventuali* **e** *poi conclusioni*

In questo capitoletto infiliamo un paio di argomenti spiccioli. Il primo è quello relativo alla tendenza, riscontrata presso tutti i produttori, ad implementare con funzioni di tipo esclusivamente estetico, i propri prodotti di Business Graphics. Interessante e in certi casi utilissima è la possibilità di inserire nel diagramma disegni, vettoriali o bit-mapped, realizzati con altri prodotti.

In Excel 4.0 è stata introdotto lo strumento Wizard, ormai disponibile in molti prodotti della casa americana. Il Wizard può essere richiamato sia quando si genera un nuovo grafico, sia quando si genera una analisi di tipo CrossTab su un Database, sia in altre situazioni.

Il Mago del Grafico, attraverso una serie di Dialog Box in cui l'utente deve rispondere ad alcune domande, genera in maniera «indolore» grafici anche di complessità media.

Infine parliamo del Microsoft Graph, un vero e proprio modulo generatore di Diagrammi, sfruttabile da tutti i pro-

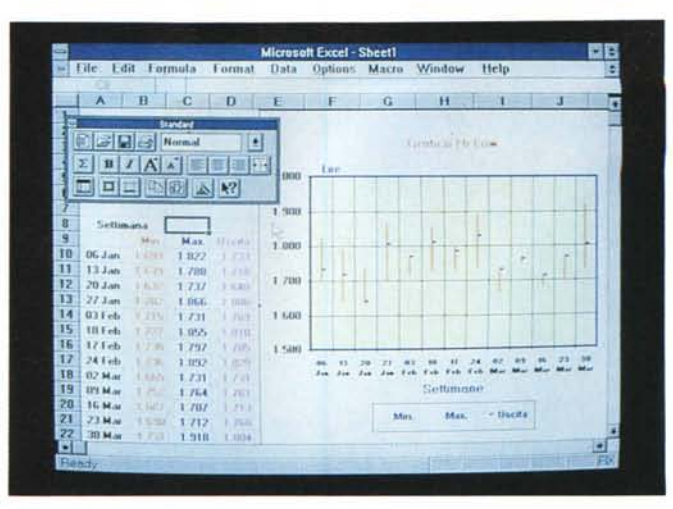

*Figura* 13 - *Business Graphics - Tipi Strani di Grafici - Hi Low Clo*se. *Il secondo tipo di grafico per specialisti è questo che necessita di tre valori, un* massimo, *un minimo* e *un valore di* uscita *(Hi Low* Close). *Viene utilizzato in Borsa do*ve *serve per analizzare l'andamento della quotazione di un* titolo *in un dato periodo. Un altro* uso, *di tipo metereologico, potrebbe* essere *quello legato alla misura delle temperature, massima, minima* e *di uscita in un periodo di tempo.*

*Figura* 14 - *Business Graphics - Un benvenuto al nuovo tipo di grafico.' il 3D Surface. Bello, vero* 7 *Si tratta di una novità per gli Spreadsheet ed è presentata dall'Excel* 4. *O. t una tipologia tridimensionale* e *serve per visualizzare un valore Z, funzione di due valori X* e *Y. Vengono visualizzate sia le linee parallele al piano ZX che quelle parallele al piano YZ*

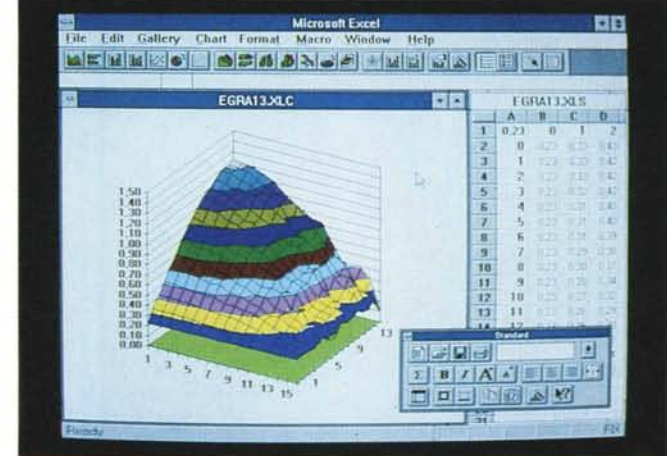

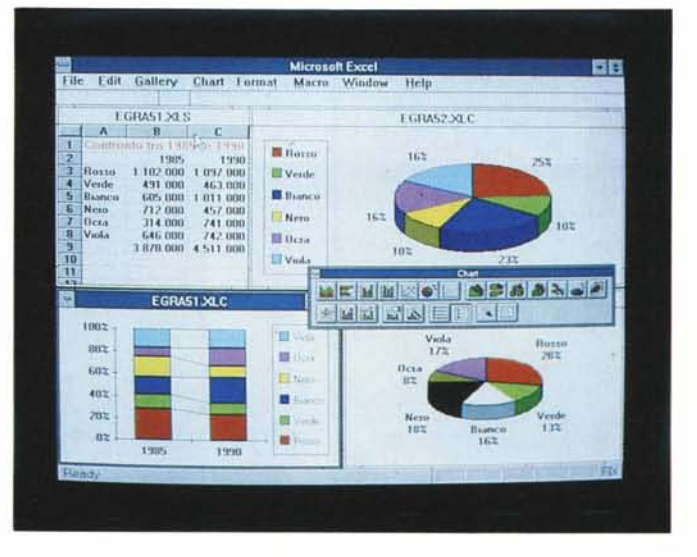

*Figura* 15 - *Business Graphics - Diagramma con calcolo delle Percentuali.*

*Siamo freschi di ele* $z$ *ioni* e quindi risulte*ranno un po' più chiari questi tipi di grafici, che mostrano valori, di qualsiasi tipo siano* e *di qualsiasi unità di grandezza, in una rappresentazione percentuale. t l'Excel che esegue il calcolo* (si *tratta di una cosiddetta ((proporzione") per tradurre in percentuali i valori impostati inizialmente.*

MR

grammi installati in Windows attraverso la tecnica OLE, e distribuito insieme a Word 2.0, PowerPoint 3.0, ecc. Il motore, a livello di prestazioni, è analogo a quello presente in Excel 3.0.

In conclusione questo significa che mentre in precedenza qualsiasi utente di un foglio elettronico era un potenziale produttore di Business Graphics, ora con Windows questo gruppo di potenziali utilizzatori si è allargato a tutti gli utenti Windows.

## **VENDITE DIRETTE**

APPLE LTE, LTE/286 . 2M8 MODULE <sup>272000</sup> LASER PRINTER 4019, 4019E· <sup>35</sup> MB <sup>435200</sup> 40120, <sup>25</sup> • 16MB KIT <sup>2165100</sup>

1262100 TERMINALS 100, 200, 300, 400 - 16 M<br>1849600 **PEC** 

CANON EPL-600 LASER PRINTER - 1MB MODULE<br>250200 PDL-600 LASER PRINTER - 1MB MODULE<br>250200 PDL-6000 LASER PRINTER - 2MB MODUL<br>195800 PPL-7000 - 2MB MODULE 3474600 SPL-7000 - 2MB MODULE

BAM 3000 DELUX + SCHEDA ESPANSIONE 1590000 RAM 3000 DELUX + SCHEDA ESPANSIONE

OESKJET PLUS, 500 - 256K MODULE 413400 DESKJET PLUS, 500 - 256K MODULE

## **ESPANSIONI RAM**

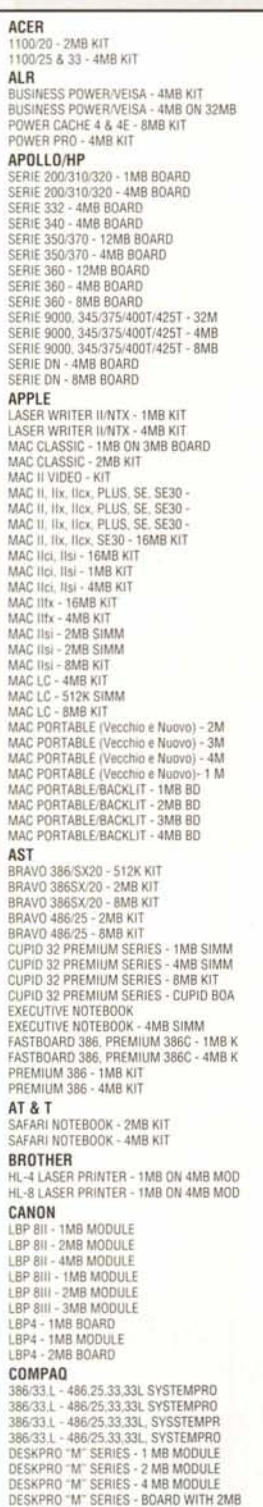

# YORBA LINDA, CA.

INTERNATIONAL

**IRANDA** 

FAX 714 - 693 - 3226

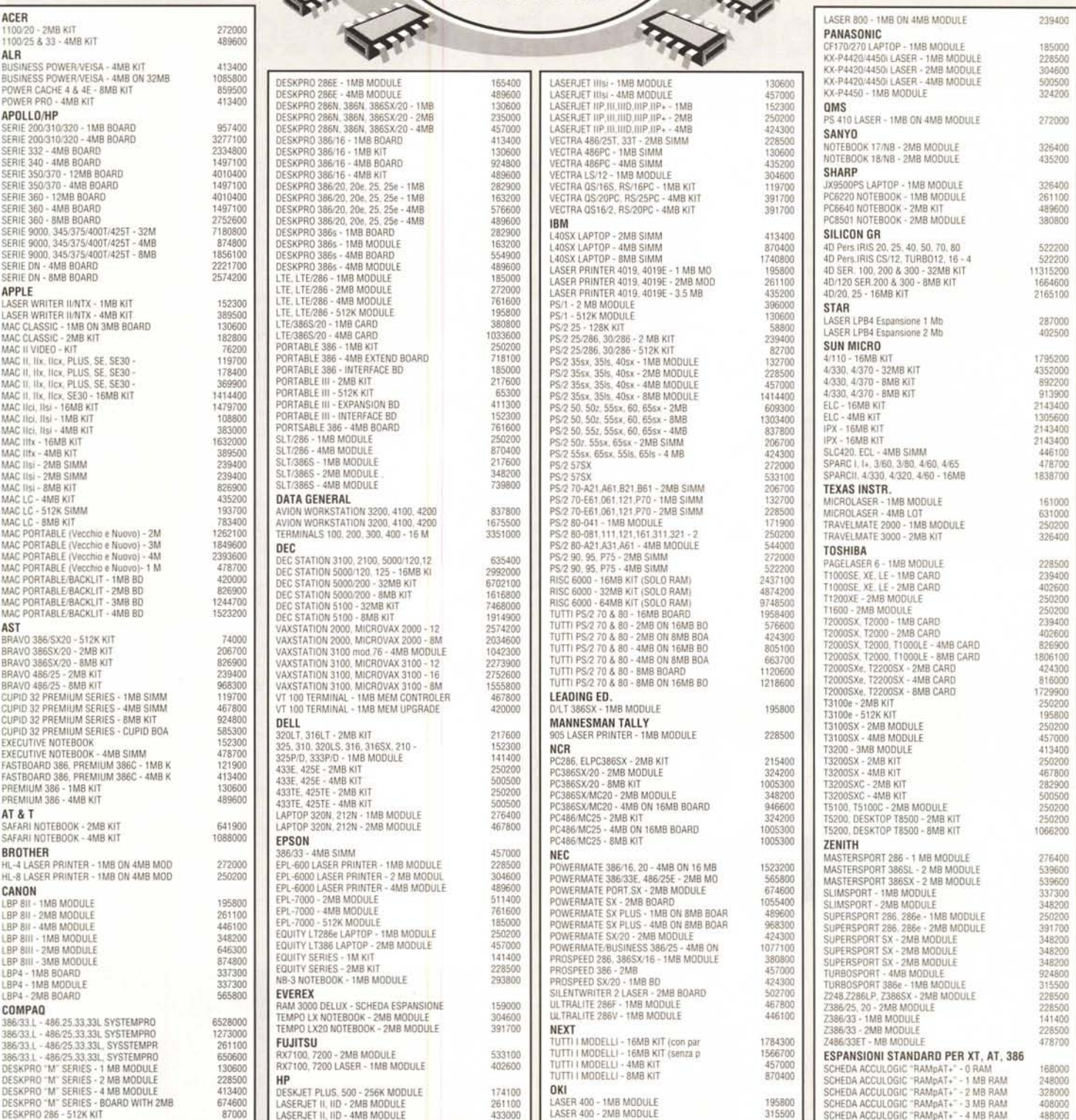

# **DIRECT SALES**

## **MEMORY UPGRADE**

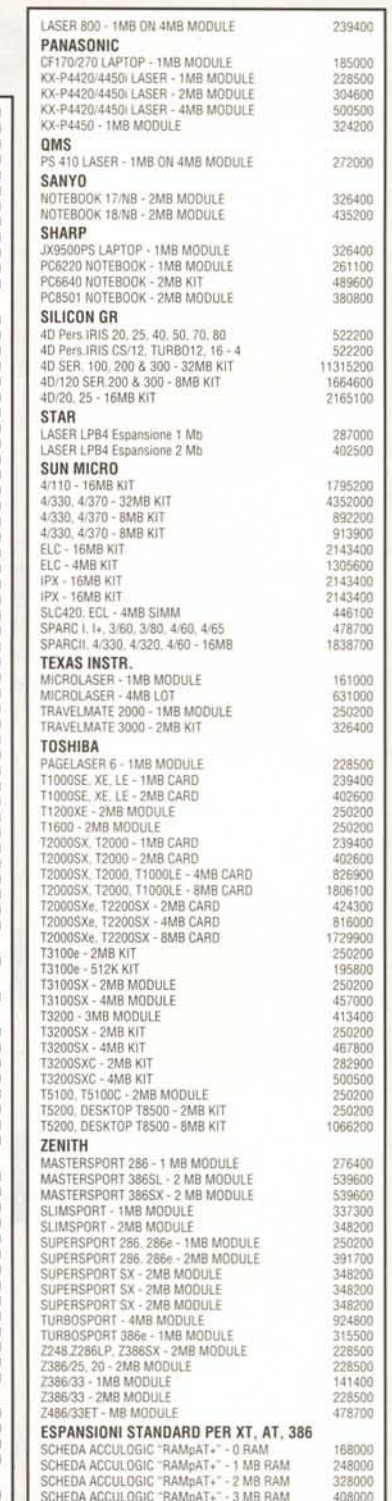

#### r ordinare telefonare **AGENZIA VENDITE :**

tel.0451/930602

#### Tutti i prezzi IVA esclusa

MIRANDA INTERNATIONAL inc. e' distribuito in Italia da: G.R.G. Commerciale Srl 38100 TRENTO - Viale Verona 129

Orario: 8.30 - 12.00 - 14.00 - 18.00

iax.0461/9344

Studio TL. Trento - 592